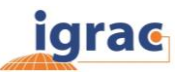

# Пользовательский GGIS – руководство

Глобальная система информации подземных вод (GGIS) является интерактивным вебпорталом, предоставляющим информацию и знания по подземным водам. Основной задачей системы является оказание помощи в сборе, анализе и распространении информации о ресурсах подземных вод на глобальном уровне, в целях улучшения коммуникации вопросов, связанных с подземными водами, между экспертами, руководством, а также широкой общественностью. Данное руководство пользователя содержит основную информацию о системе GGIS и его функциональных возможностях.

Система GGIS содежит значительное количество данных и может быть адаптирована в зависимости от тематики проекта. При различном содержании, структура и функциональность одинаковы для любого пользователя. Данное руководство применимо для всех пользователей, как для широкой общественности, так и для специалистов GGIS, в том числе экспертов Глобального обзора (GO), Программы по оценке трансграничных водных ресурсов (TWAP) и по Управлению подземных ресурсов в трансграничных водоносных горизонтов (GGRETA).

#### **Содежание**

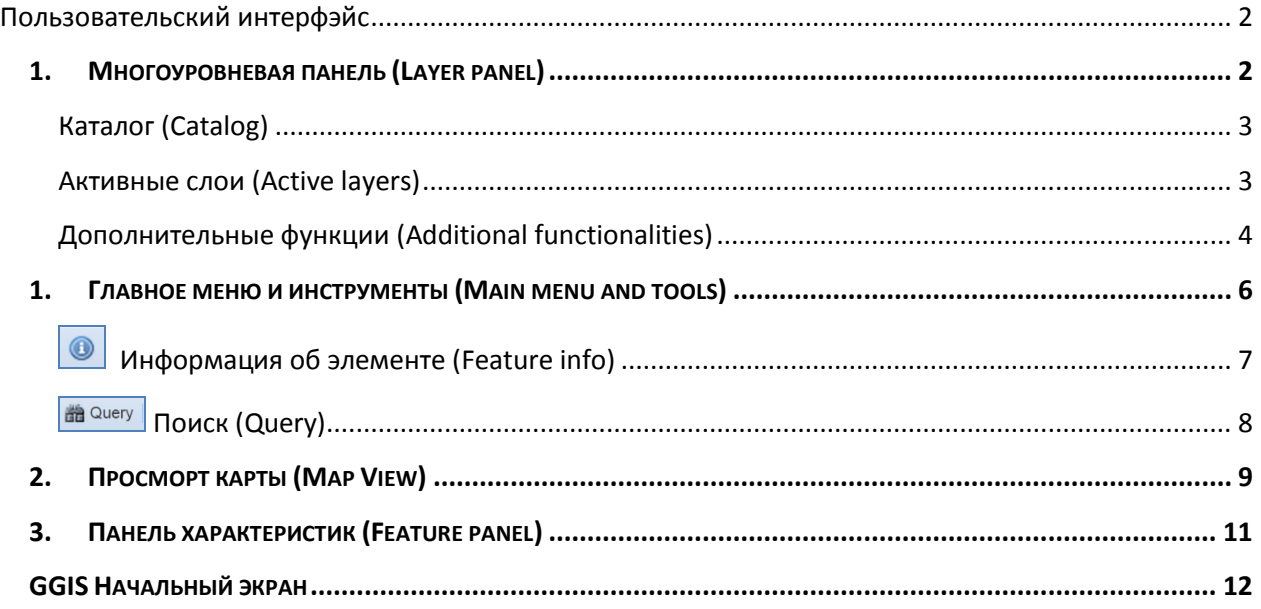

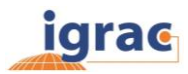

### <span id="page-1-0"></span>**Пользовательский интерфэйс**

Пользовательский интерфейс состоит из четырех основных компонентов (Рисунок 1)

- **1. Многоуровневая панель (Layer panel**)
	- o Каталог, содержащий всевозможные слои карт с данными, структурированными по классам
	- o Активная многоуровневая панель, указывающая видимые слои с соответствующими условными обозначениями.

Многоуровневая панель может быть открыта или закрыта при помощи кнопки « в верхнем левом углу экрана.

- **2. Главное меню и инструменты (Main menu and tools)**
- **3. Просмотр карты (Map view)** для визуализации выбранных данных на определенной территории
- **4. Панель характеристик (Features panel)** обеспечивает табличный вывод выбранных данных. Панель характеристик может быть открыта или закрыта с помощью кнопки **« в верхнем правом углу.**

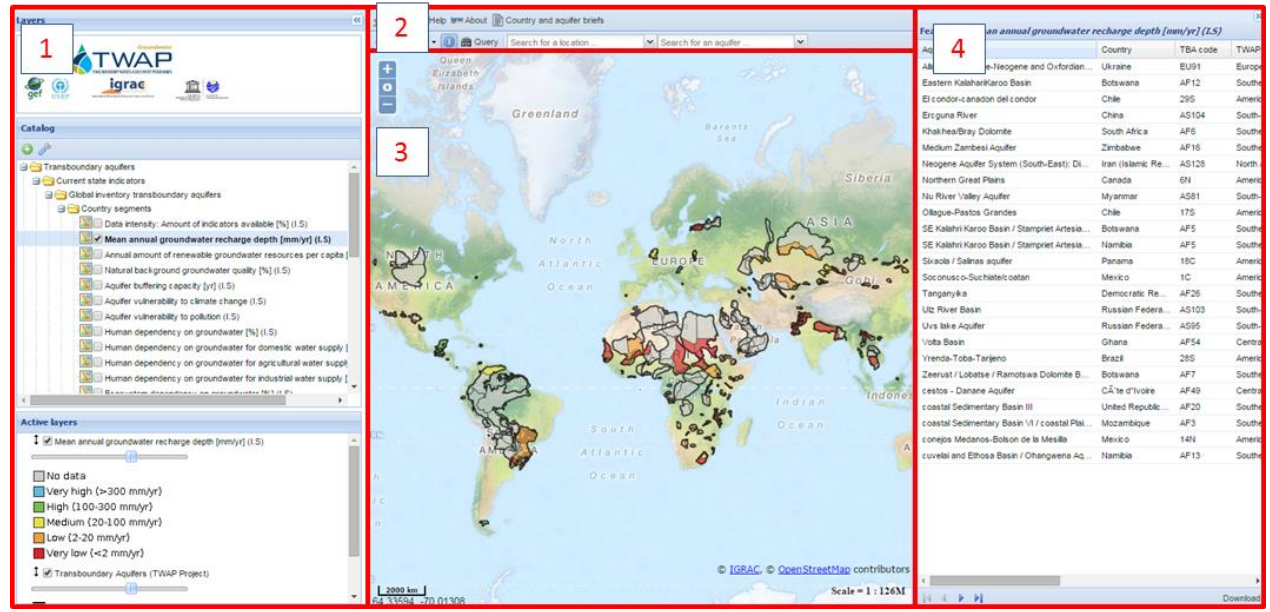

**Рисунок 1. Пользовательский интерфейс GGIS**

### <span id="page-1-1"></span>**1. Многоуровневая панель (Layer panel)**

Многоуровневая панель находится в левой части экрана пользователя. Многоуровневая панель может быть открыта или закрыта при помощи кнопки **«** Она состоит из двух компонентов, (1) каталога, включающего все картографические слои, структурированные по классам, а также (2) активную многоуровневую панель указывающую слои, видимые в настоящий момент с соответствующими условными обозначениями.

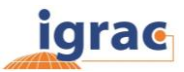

#### <span id="page-2-0"></span>**Каталог (Catalog)**

Каталог содержит дерево файлов и папок со всеми слоями карт. Значок перед именем слоя указывает на тип слоя (см таблицу 1). Для визуализации данных на карте, просто активируйте слой, нажатием на значок перед именем. Условные обозначения слоя карты отобразятся в нижней левой части экрана «активных слоев» ('**Active layers')**.

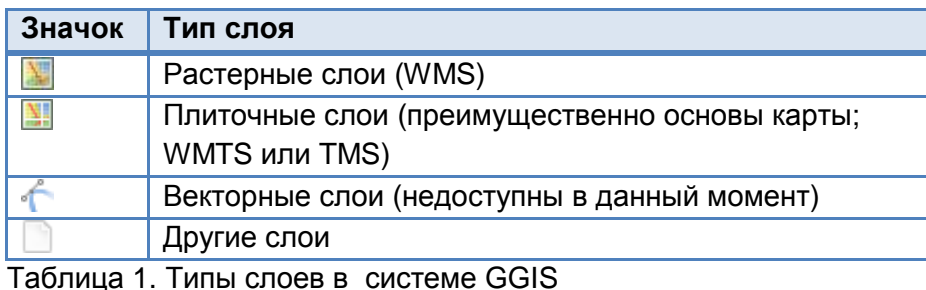

<span id="page-2-1"></span>**Активные слои (Active layers)**

Окно активного слоя указывает слои, видимые в данный момент. Для каждого слоя отображается его название и соответствующие условные обозначения. В активных слоях возможно отрегулировать способ изображения карт.

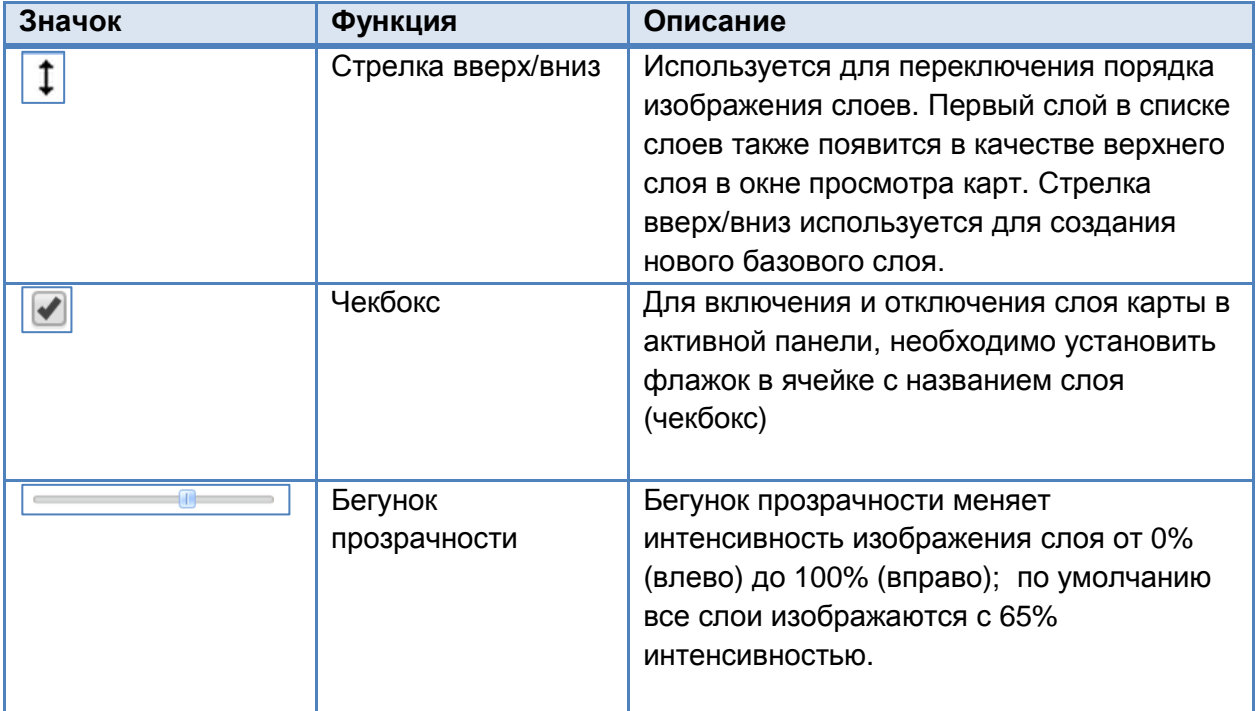

Таблица 2. Регулировка активных слоев панели

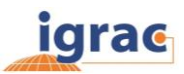

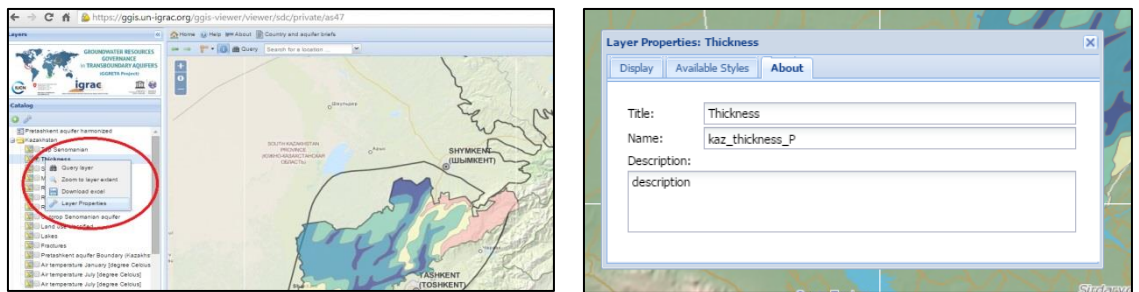

**Рисунок 2. a) правая кнопка мыши открывает контекстное меню; b) пример всплывающего окна с характеристиками слоя**

#### <span id="page-3-0"></span>**Дополнительные функции (Additional functionalities)**

Нажатие правой кнопки мыши на слой в каталоге откроет контекстное меню (Рисунок 2а). В таблице 3 приведено описание для четырех различных функций в данном контекстном меню.

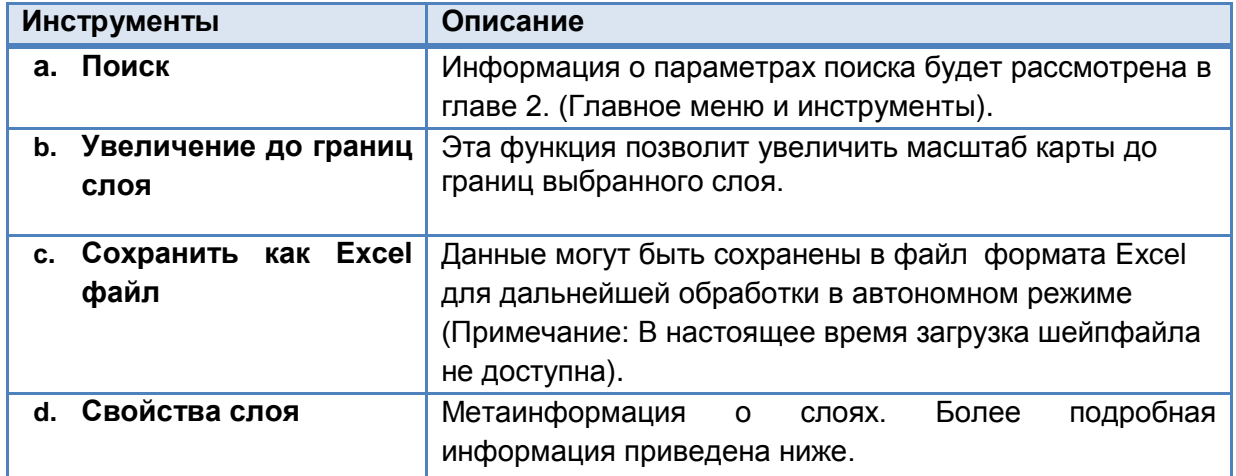

Таблица 3. Инструменты и описание контекстного меню.

#### *Свойства слоя*

Свойства слоя предоставляют мета-информацию о слое и отображаемых данных. В разделе «отображение» (display) можно фильтровать данные, тем самым делая видимым на экране только данные, которые соответствуют фильтру. «Доступные стили» (Available styles) обеспечивают обзор условных обозначений, связанных со слоем. Раздел " о данных" (About) предоставляет метаданные, такие как название и описание данных. На рисунке 3 представлен пример фильтра по данным плотности населения. Фильтр выбирает только данные с плотностью населения более 7 жителей на км<sup>2</sup>. Полигоны, которые соответствуют этому требованию, будут отображаться на карте.

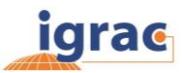

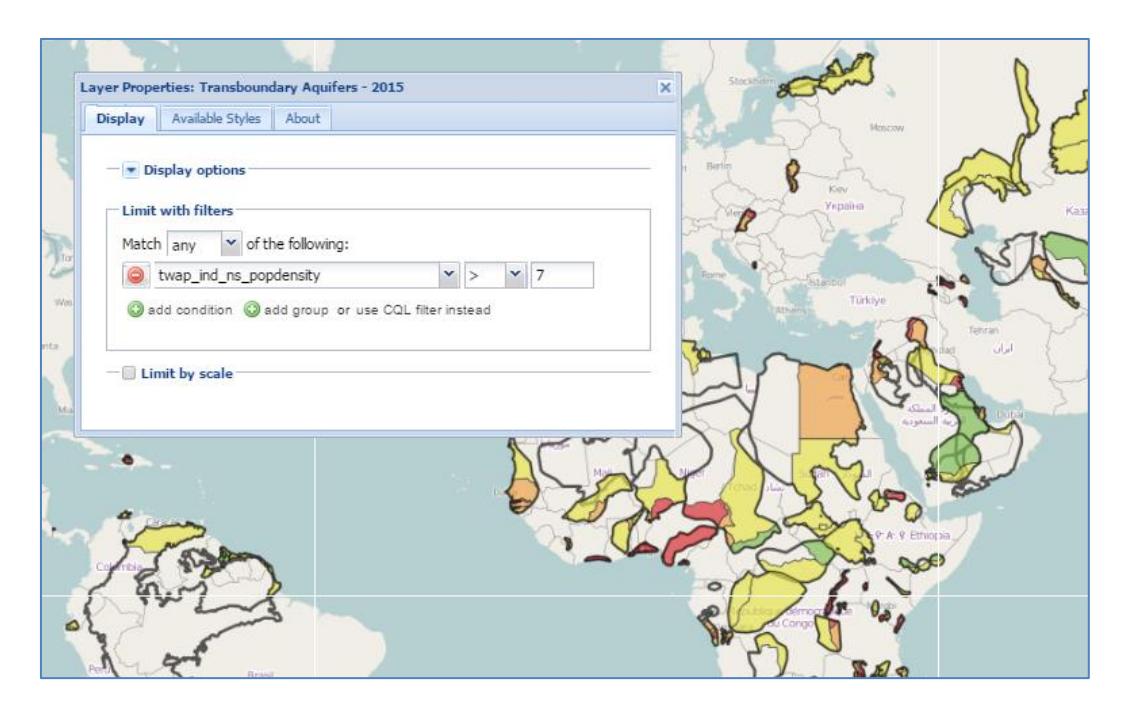

**Рисунок 3. Функция поиска данных находится в разделе «отображение» (display). Данный рисунок иллюстрирует пример фильтра по плотности населения большей 7 жителей на км<sup>2</sup> .**

## <span id="page-5-0"></span>**1. Главное меню и инструменты (Main menu and tools)**

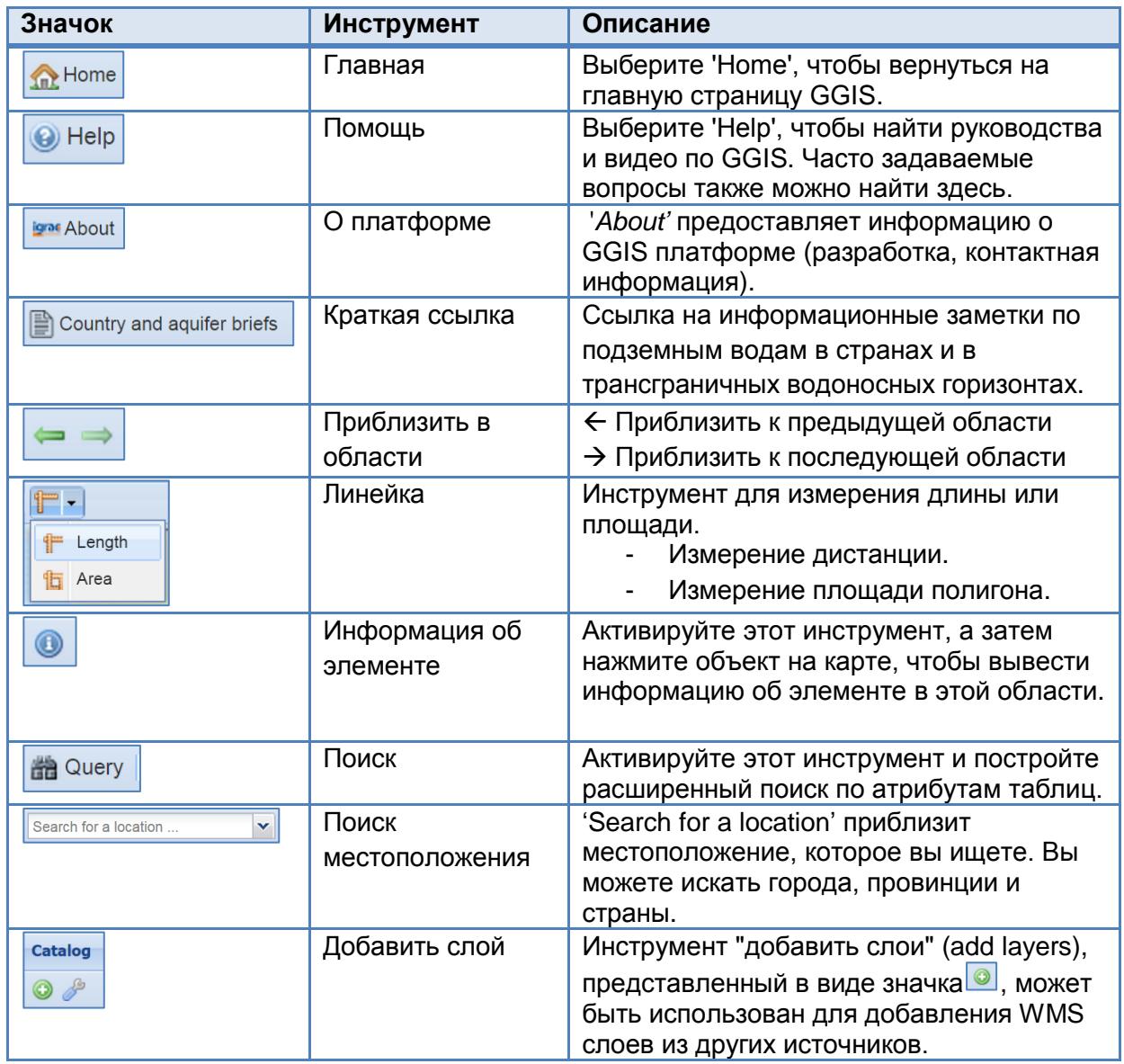

Главное меню расположено над картой. Оно содержит следующие инструменты:

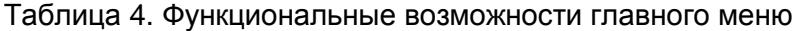

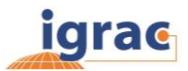

#### <span id="page-6-0"></span> **Информация об элементе (Feature info)**

Функция информация об элементе активирована по умолчанию. При нажатии на любую область карты, появляется всплывающее окно с информацией об особенностях в этой точке (Рисунок 4). В зависимости от данных, информация об элементе также предоставляет ссылки на информационные листы и / или ссылки на мета-информацию слоя, хранящейся в Мета-Информационном Модуле.

По умолчанию информация об элементе дается по верхнему активному слою карты. Тем не менее, если имеются данные о нескольких элементах в точке карты, то информация о каждом последующем слое будет соответственно отображаться на экране. Вы можете переключаться между информацией о слоях, простым открытием (+) или закрытием (-) слоя в рабочем режиме экрана информации об элементе (Рисунок 5).

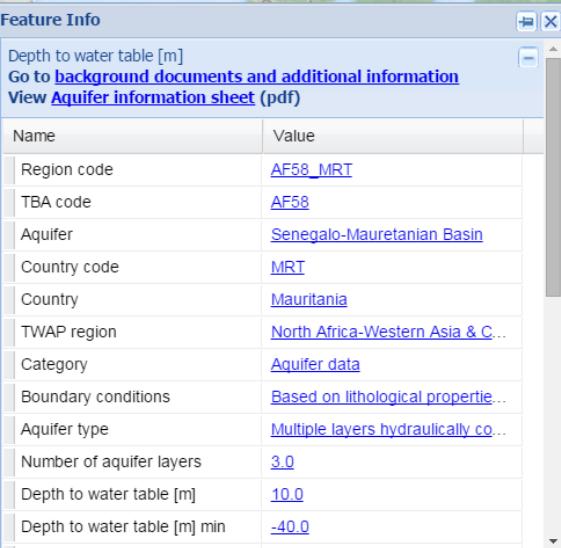

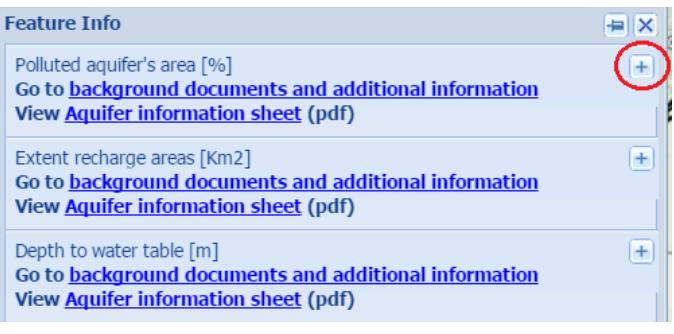

**Рисунок 5. Пример экрана информации о нескольких активных слоях**

**Рисунок 4. Пример информации об элементе во всплывающем окне**

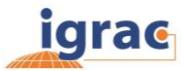

### <span id="page-7-0"></span>**Поиск (Query)**

При помощи функции поиска данных вы сможете определить, какие страны соответствуют определенным условиям или создать новые данные, комбинируя различные характеристики. Функция поиска может быть активирована двумя способами: путем нажатия кнопки «поиск» (<sup>**в Query**) в панельном меню над картой либо щелчком правой</sup> кнопкой мыши на соответствующий слой в каталоге. Поиск доступен только тогда, когда слой является активным (т.е. выбран в каталоге).

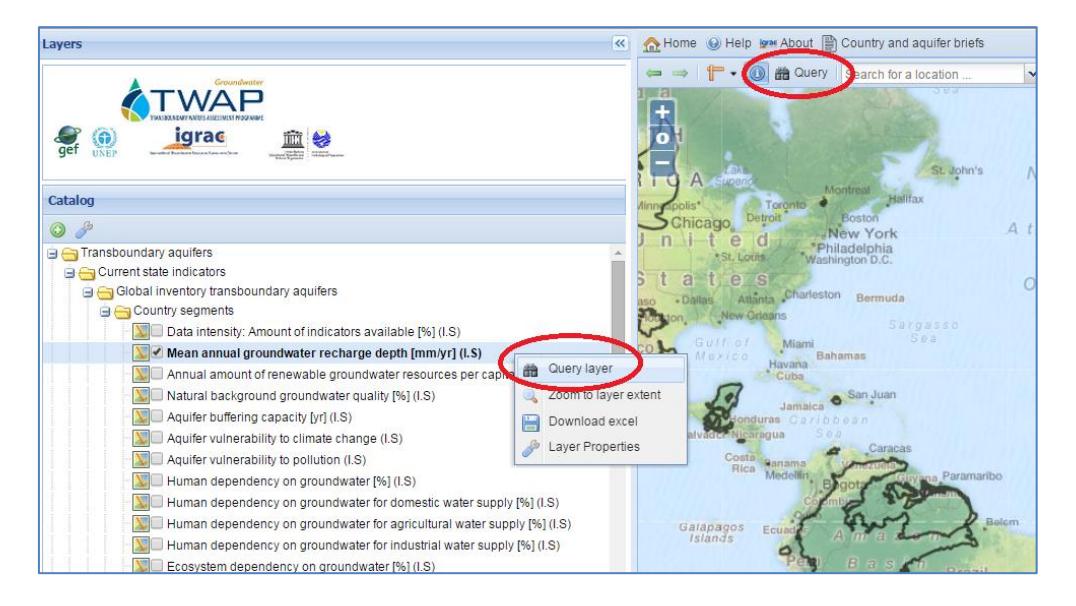

**Рисунок 6. Расположние инструмента «Поиск» в рабочем окне карты**

При нажатии соответствующего значка, появится окно поиска. Здесь вы можете выбрать одну или несколько характеристик, для того чтобы увидеть какие страны / водоносные горизонты или регионы соответствуют определенному условию:

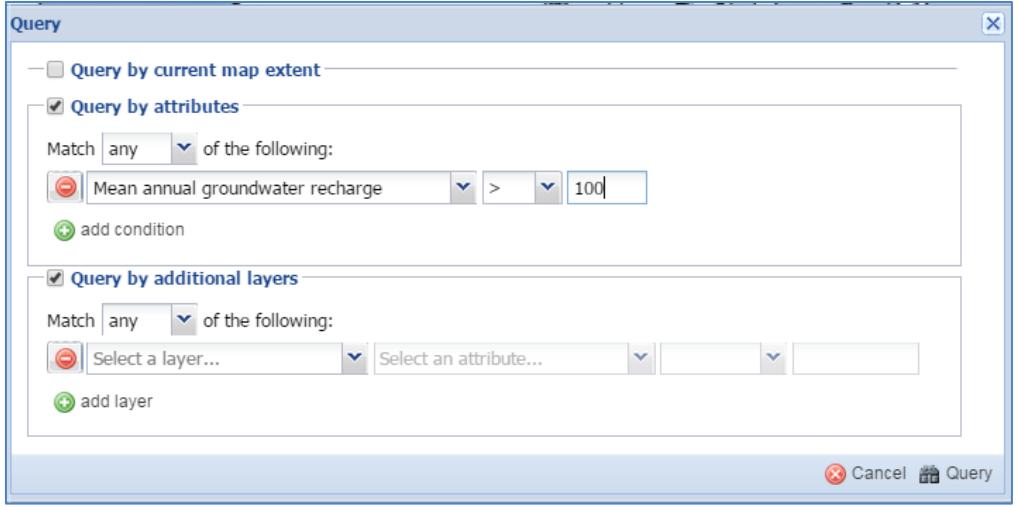

**Рисунок 7. Окно поиска**

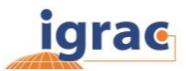

### **Добавление слоев веб-карт WMS**

Поскольку система использует стандарты Открытого Консорциума Геопространственных Данных, возможно добавлять карты из внешних источников с использованием WMS слоев веб-карт. Система Интернет Картирования (WMS - Web Map Service) является стандартом для привязки изображения карт в сети Интернет, которые создаются на базе единого картографического сервера.

1. Чтобы добавить слой карты нажмите зеленую кнопку "Добавить слой" (add layer) в верхнем углу

2. Выберите «Добавить новый сервер» (Add a new server) из выпадающего меню «Просмотр доступных данных из».

3. Введите ссылку сервера действительных веб-карт WMS (например https://example.com/geoserver/wms).

4. Выберите "Добавить сервер" ('Add server').

5. Выберите один или несколько слоев, которые хотели бы отобразить, и выберите "Добавить слои" ('Add layers').

6. Слои будут добавлены в каталог в папке "прочие слои" ('other overlays').

7. Выберите "Готово", чтобы закрыть окно веб-карт.

Если система поддерживает тип слоев веб-карт, вы можете найти данные в папке "прочие слои" ('other overlays'). Примечание: данные, добавленные в качестве слоя веб-карт WMS могут быть отображены в окне просмотра GGIS. Тем не менее, слой WMS доступен только для визуального отображения, такие функции как поиск, фильтр, загрузка или информация об элементе не доступны для этих слоев.

#### <span id="page-8-0"></span>**2. Просморт карты (Map View)**

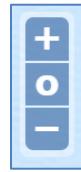

Инструменты навигации позволяют увеличивать и уменьшать масштаб, а также перемещаться по карте. Эти инструменты расположены в углах просмотра карты, а также доступны для управления с помощью мыши. Просмотр карты по умолчанию выставлен на самый мелкий масштаб. Кнопки (+) и (-) позволяют увеличивать и уменьшать масштаб. Кнопка (о) вернет к самому мелкому

масштабу.

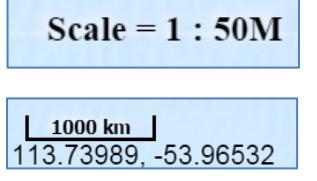

В правом нижнем углу карты вы можете найти масштаб. В левом нижнем углу экрана отображается масштабная линейка с координатами (долгота, широта) в месте расположения точки мыши.

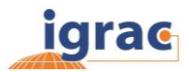

#### **Полезные сочетания клавиш**

SHIFT - Перетаскивание позволяет масштабировать.

Двойной щелчок позволяет масштабировать.

Масштабирование может осуществляться прокруткой колесика мыши либо вперед, либо назад.

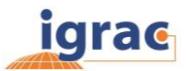

### <span id="page-10-0"></span>**3. Панель характеристик (Feature panel)**

Панель характеристик расположена справа от карты. Панель характеристик может быть открыта или закрыта при нажатии значка **«** в правом верхнем углу. При нажатии данные выбранного слоя будут выведены в табличной форме. Обратите внимание, что панель характеристик будет пустой при отсутствии выбранных данных.

Только 25 элементов (страны/регионы) могут быть одновременно отображены в панели характеристик. Вы найдете больше информации, перейдя на следующую страницу (  $\frac{|\mathbb{R}^d \times \mathbb{R}^d|}{|\mathbb{R}^d \times \mathbb{R}^d|}$ ). Кроме того, можно отсортировать данные в алфавитном или числовом порядке, а также переставить порядок столбцов. Вы можете это сделать, просто выбрав имя столбца и перетащив его влево/вправо. Данные могут быть загружены с помощью кнопки «скачать» в левом нижнем углу ( **Download** ). Примечание: если был произведен поиск данных, только данные, которые отвечают поиску будут отображаться в панели характеристик.

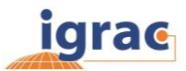

# <span id="page-11-0"></span>**GGIS Начальный экран**

igrae Sign in + Register Home  $MIN -$ Help Contact

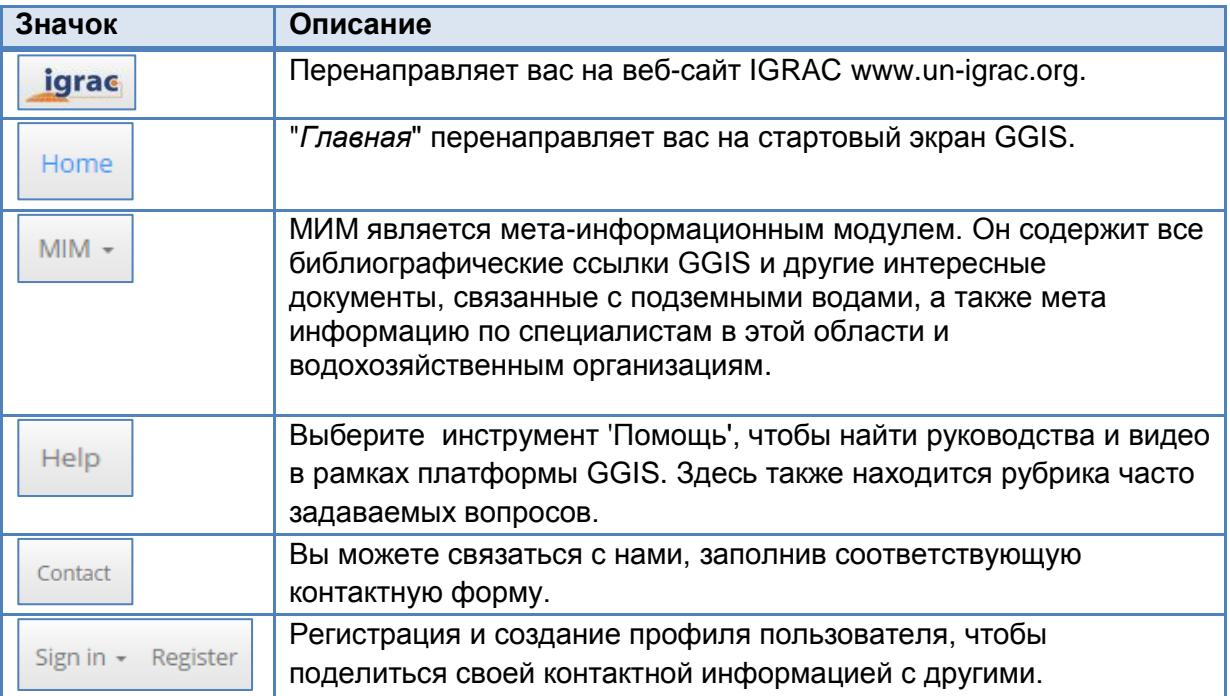